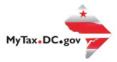

# MyTax.DC.gov User Guide: **How to Store Bank Account Information**

Storing your bank account information in MyTax.DC.gov makes it faster and simpler to pay your taxes online. You can follow the steps below for both business and individual tax accounts.

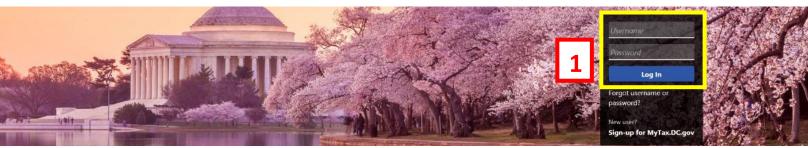

Can't find what you're looking for? Enter keywords here to filter.

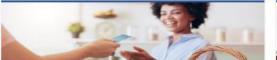

#### Business

I want to...

- > Register a New Business Form FR-500
- > Register a Special Event Form FR-500B
- > Request a Certificate of Clean Hands

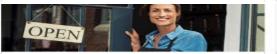

## Clean Hands

I want to...

- > Request a Certificate of Clean Hands
- > Validate a Certificate of Clean Hands
- > Learn More About Certificate of Clean Hands

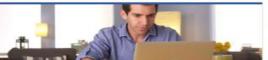

#### Individual

I want to...

- > Check the Status of My Refund
- Learn More About DC Freefile/Fillable Forms
- Respond to Verification Letter
- View Tax Forms

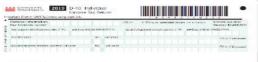

### Forms

- > Submit an Extension
- > View/Retrieve Current Year Tax Forms
- > View/Retrieve Prior Year Tax Forms
- View MeF Information

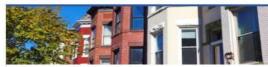

#### Real Property

I want to...

- > Make a Real Property Payment
- > Search Real Property by Address or SSL
- View More Options

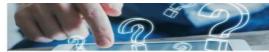

#### Quick Links

I want to...

- > Submit a Customer Service Survey
- View FAQs
- > View Tutorials
- Contact OTR

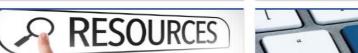

# Quick Payments

I want to...

> Pay with Credit/Debit Card

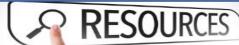

I want to...

> Go to OTR Homepage

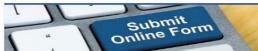

# Submissions

I want to...

- Retrieve a Saved Submission or Previously Filed
- > Submit Requested Documentation
- > Submit VDA

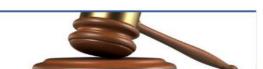

#### Tax Law and Guidance

I want to...

- > View Private Letter Rulings
- > View DC Tax Code
- > View Tax Guidance Issued by OTR
- > View Notices

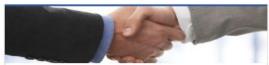

#### Taxpayer Advocate

I want to...

- > View Taxpayer Bill of Rights
- > Request Assistance
- > En Español

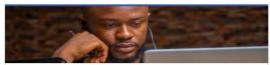

#### More...

I want to...

- > File Form FR-329 Consumer Use Tax Return
- > Request Government Exemption
- > Request Residential Parking Exemption
- Search for Certificate/License Exemptions

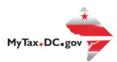

# MyTax.DC.gov User Guide: How to Store Bank Account Information

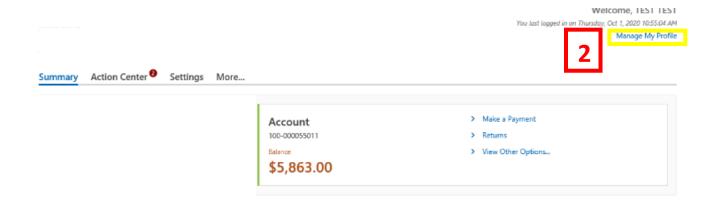

- 1. From the MyTax.DC.gov homepage, log in using your Username and Password.
- 2. In the user profile, locate and click the "Manage My Profile" link in the upper right corner.

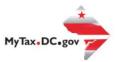

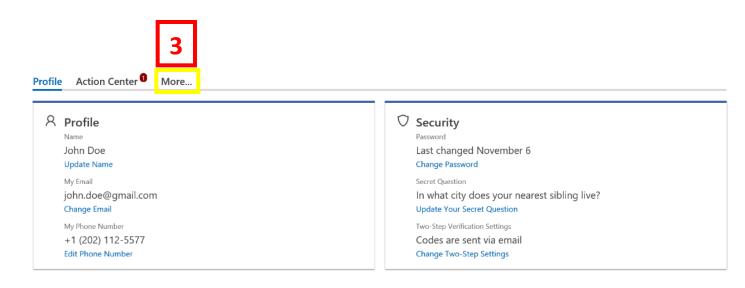

3. You will be navigated to the **Manage My Profile** page. Locate and **click** the **More** tab.

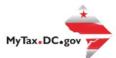

# Manage My Profile

4

john.doe@gmail.com

John Doe

Profile Action Center 10

More...

**Q** What are you looking for?

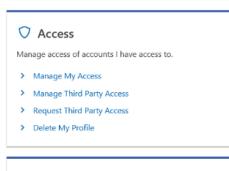

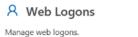

- > Add an Additional Logon
- > Manage Additional Logons

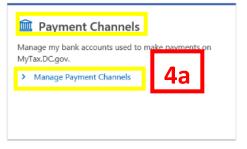

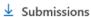

Retrieve previously filed returns and requests.

> Search Submissions

# Messages

View messages I've received from the Office of Tax and Revenue.

- > Send a Message
- > View Messages

# Activity

View my activity on MyTax.DC.gov.

> View Activity

- 4. You will see your "Payment Channels" section.
  - a. Locate and click the Manage Payment Channels hyperlink.

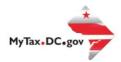

| 5  | √ Manage My Profile         |        |
|----|-----------------------------|--------|
|    | Payment Methods             | Filter |
| 5a | ① Setup new payment channel |        |

5. On the **Payment Methods** page, click **Setup new payment channel.** 

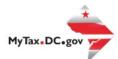

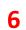

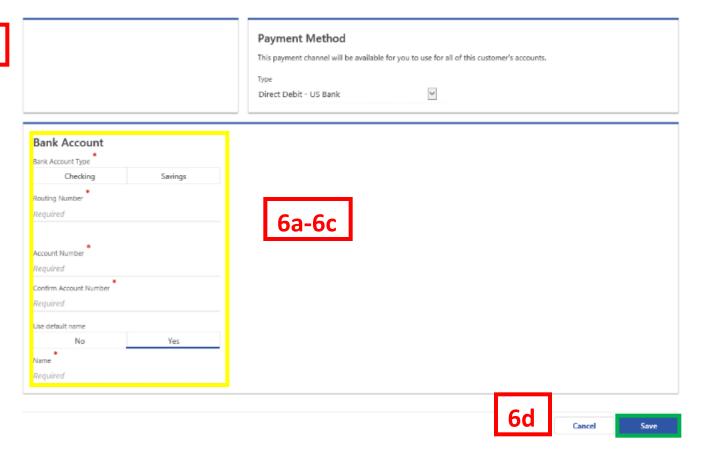

- 6. From the **Payment Method** page, store your bank account information to use for future tax payments.
  - a. Use the menu to select the bank account type (e.g. checking, savings).
  - b. Enter your bank's routing and account number in the designated fields.
  - c. Answer yes or no to **Use default name**. Choose to name your stored bank account by entering a name in the field provided under **Name**.
  - d. Click the Save button to store your bank account.

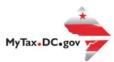

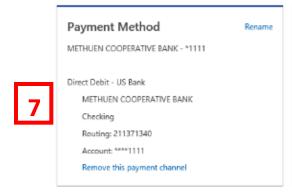

Accounts Using This Payment Channel

No accounts are using this payment channel.

7. Your bank account information is stored in your MyTax.DC.gov profile.

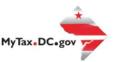

To verify your bank account information stored successfully, follow the steps below.

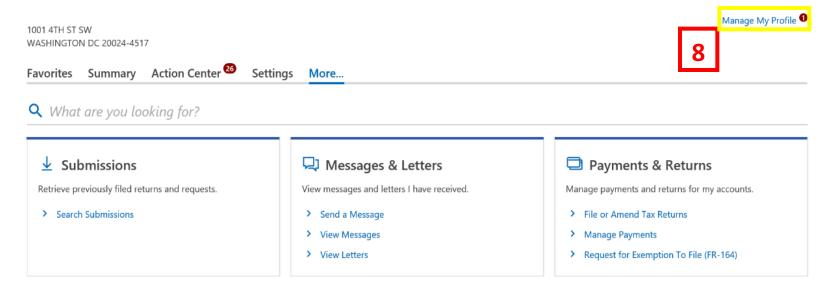

8. In the user profile, locate and click the "Manage My Profile" link in the upper right corner.

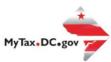

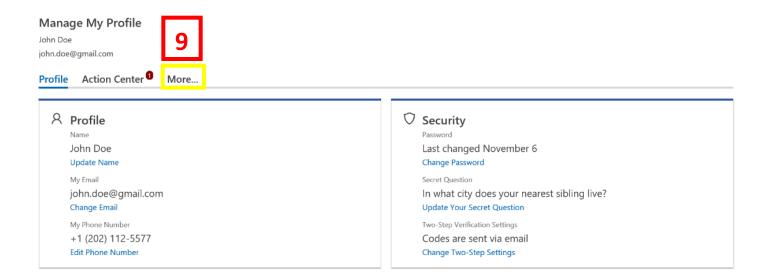

9. You will be navigated to the **Manage My Profile** page. Locate and **click** the **More** tab.

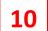

# Manage My Profile

John Doe john.doe@gmail.com

Profile Action Center 1

**Q** What are you looking for?

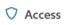

Manage access of accounts I have access to.

- > Manage My Access
- > Manage Third Party Access
- > Request Third Party Access
- > Delete My Profile

# Neb Logons

Manage web logons.

- > Add an Additional Logon
- > Manage Additional Logons

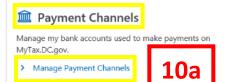

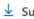

# <u>↓</u> Submissions

Retrieve previously filed returns and requests.

> Search Submissions

# Messages

View messages I've received from the Office of Tax and Revenue.

- > Send a Message
- > View Messages

# Activity

View my activity on MyTax.DC.gov.

> View Activity

- 10. You will see your "Payment Channels" section.
  - a. Locate and click the Manage Payment Channels hyperlink.

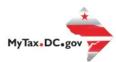

|    | Payment Methods                  | Filter |
|----|----------------------------------|--------|
|    |                                  |        |
| 11 | Setup new payment channel        |        |
|    | METHUEN COOPERATIVE BANK - *1111 |        |

11. The link to the stored payment method displays. Click on the link to display details of the stored bank account.

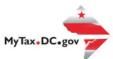

| Payment Method  METHUEN COOPERATIVE BANK - *1111                                                                               | Rename | Accounts Using This Payment Channel  No accounts are using this payment channel. |
|----------------------------------------------------------------------------------------------------|--------|----------------------------------------------------------------------------------|
| Direct Debit - US Bank  METHUEN COOPERATIVE BANK  Checking  Routing: 211371340  Account: ****1111  Remove this payment channel |        |                                                                                  |

 ${\bf 12.\ You\ Stored\ Bank\ Account\ Information\ will\ display}.$